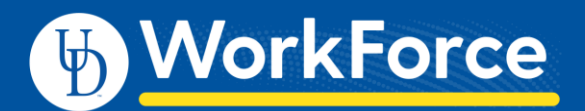

## **Assigning Employee Schedules**

## **Standard Schedule Assignment**

Schedules are tied to an employee's Position. If an employee's schedule should be updated, please complete the Position Change form. Schedules arecreated by Payroll. If a new one needs to be created, please contac[t ud-workforce@udel.edu.](file://///win.udel.edu/hr/shared/training/UD%20Training%20Materials/UD%20Workforce/WFS%20Job%20Aids%20UD-branded/ud-workforce@udel.edu)

Managers, Timekeepers, HR Managers and Business Officers can assign to individuals or to groups of employees.

1. To assign either a permanent or temporary schedule template, begin by selecting **Assign Schedules** from the **Schedules** box on the Home Screen.

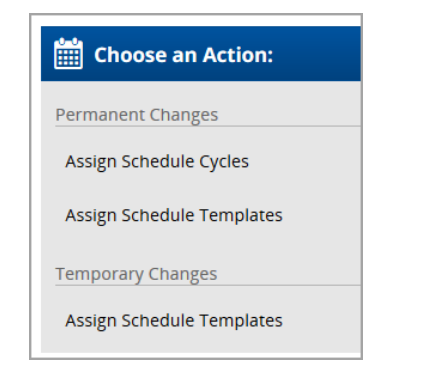

2. Choose one of the Permanent or Temporary changes.

## Assigning Permanent Schedule Templates

Managers can assign permanent schedule templates and have it applied to all successive pay periods. This can be continually updated.

- 3. In the Permanent Changes area, click **Assign Schedule Templates**.
- 4. Select an assignment group from **Assignments** on the left. This takes you to a list of employees in that group.
- 5. Select the checkbox next to the name of the employee.
- 6. Select the **Manager Override** checkbox to edit.

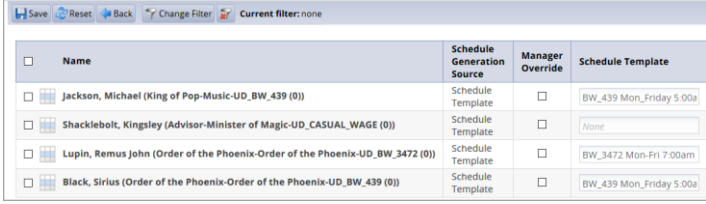

7. From the **Schedule Template** drop-down list, select the correct schedule template.

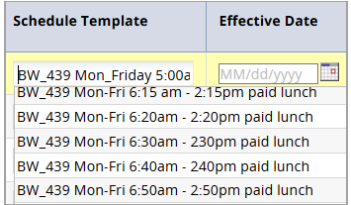

8. Enter the date on which to begin the schedule in the **Effective Date** field. The date must fall within the period defined in the **Valid Date Range** field.

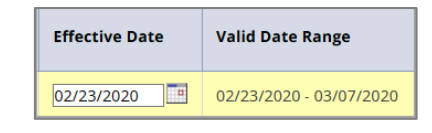

- $\bullet$  It is best practice is to select the first date in the pay period, or the first date of the work week.
- 9. If making the same change to multiple employees in the group, make the changes described in Steps 4 through 6 in the **Mass Edit** row at the bottom of the screen (*optional*).
- 10. Click **Apply to all checked rows**.

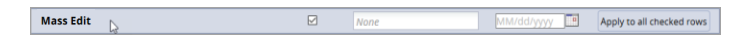

11. After completing your permanent schedule template assignments, click the **Save** button.